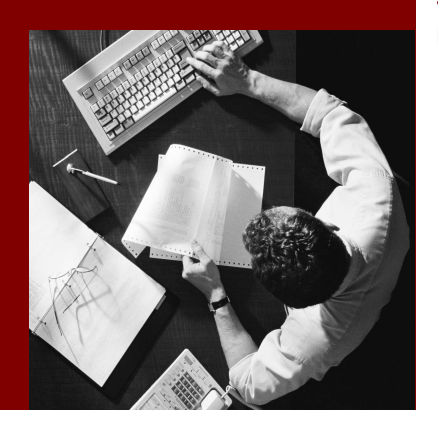

SAP Composite Application Framework

# **Administrating** Entity Classification

#### THE BEST-RUN BUSINESSES RUN SAP

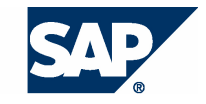

SAP AG Neurottstraße 16 69190 Walldorf Germany T +49/18 05/34 34 24 F +49/18 05/34 34 20 www.sap.com

© Copyright 2005 SAP AG. All rights reserved.

No part of this publication may be reproduced or transmitted in any form or for any purpose without the express permission of SAP AG. The information contained herein may be changed without prior notice.

Some software products marketed by SAP AG and its distributors contain proprietary software components of other software vendors.

Microsoft, Windows, Outlook, and PowerPoint are registered trademarks of Microsoft Corporation.

IBM, DB2, DB2 Universal Database, OS/2, Parallel Sysplex, MVS/ESA, AIX, S/390, AS/400, OS/390, OS/400, iSeries, pSeries, xSeries, zSeries, z/OS, AFP, Intelligent Miner, WebSphere, Netfinity, Tivoli, and Informix are trademarks or registered trademarks of IBM Corporation in the United States and/or other countries.

Oracle is a registered trademark of Oracle Corporation.

UNIX, X/Open, OSF/1, and Motif are registered trademarks of the Open Group.

Citrix, ICA, Program Neighborhood, MetaFrame, WinFrame, VideoFrame, and MultiWin are trademarks or registered trademarks of Citrix Systems, Inc.

HTML, XML, XHTML and W3C are trademarks or registered trademarks of W3C® , World Wide Web Consortium, Massachusetts Institute of Technology.

Java is a registered trademark of Sun Microsystems, Inc.

JavaScript is a registered trademark of Sun Microsystems, Inc., used under license for technology invented and implemented by Netscape.

MaxDB is a trademark of MySQL AB, Sweden.

SAP, R/3, mySAP, mySAP.com, xApps, xApp, SAP NetWeaver, and other SAP products and services mentioned herein as well as their respective logos are trademarks or registered trademarks of SAP AG in Germany and in several other countries all over the world. All other product and service names mentioned are the trademarks of their respective companies. Data contained in this document serves informational purposes only. National product specifications may vary.

These materials are subject to change without notice. These materials are provided by SAP AG and its affiliated companies ("SAP Group") for informational purposes only, without representation or warranty of any kind, and SAP Group shall not be liable for errors or omissions with respect to the materials. The only warranties for SAP Group products and services are those that are set forth in the express warranty statements accompanying such products and services, if any. Nothing herein should be construed as constituting an additional warranty.

#### **Disclaimer**

Some components of this product are based on Java™. Any code change in these components may cause unpredictable and severe malfunctions and is therefore expressively prohibited, as is any decompilation of these components.

Any Java™ Source Code delivered with this product is only to be used by SAP's Support Services and may not be modified or altered in any way.

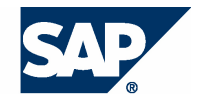

## **Typographic Conventions better and respect**

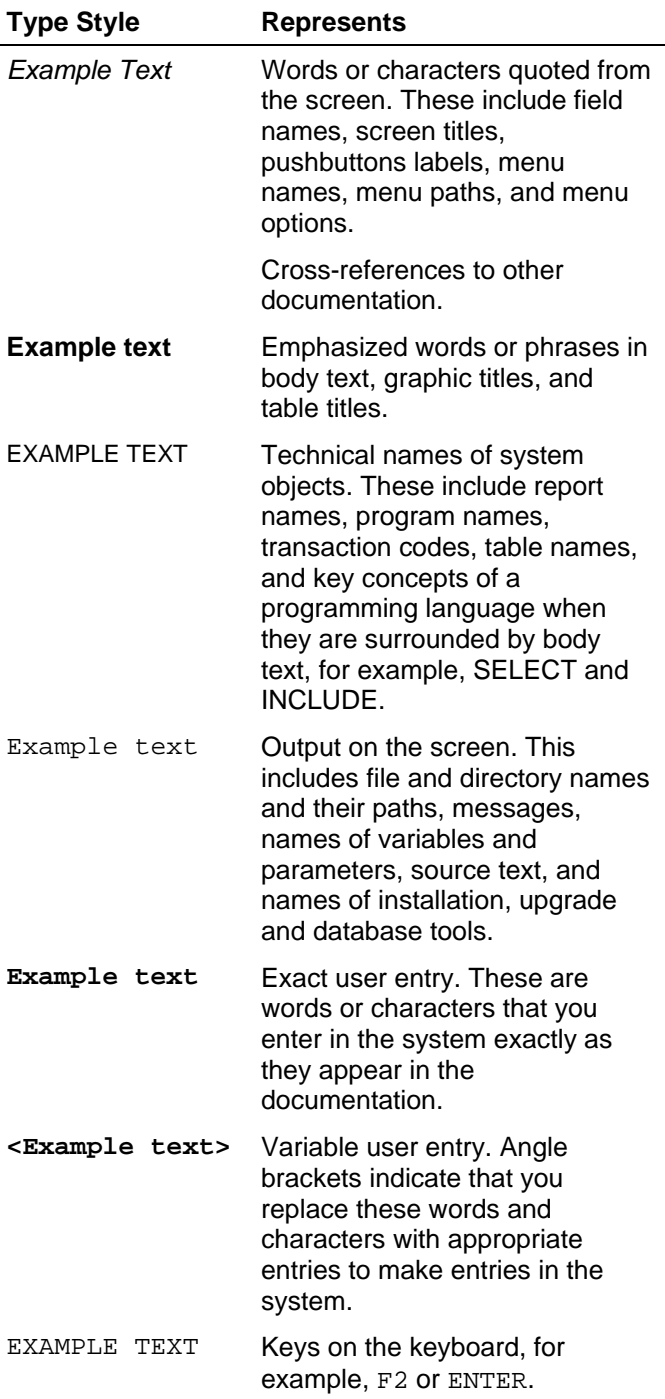

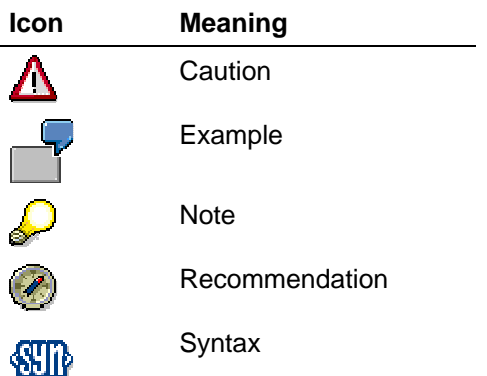

## **Contents**

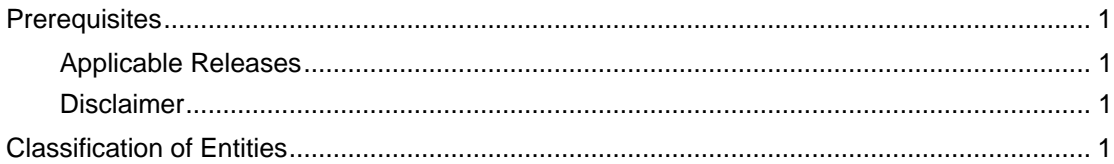

## **Prerequisites**

Before you start with this tutorial you should have installed the following Software:

- SAP Web Application Server Java 7.0
- KM Server
- SAP NetWeaver Developer Studio 7.0

This tutorial is based on the following How-to Guides:

• Create an Application Service

Additionally you should have configured CAF as described in the How-to Guide "Installation and Configuration Guide".

## **Applicable Releases**

This tutorial is compatible with the following releases:

- SAP NetWeaver '04s
- SAP Composite Application Framework (CAF) 7.0

## **Disclaimer**

Any software coding and/or code lines / strings ("Code") included in this documentation are only examples and are not intended to be used in a productive system environment. The Code is only intended better explain and visualize the syntax and phrasing rules of certain coding. SAP does not warrant the correctness and completeness of the Code given herein, and SAP shall not be liable for errors or damages caused by the usage of the Code, except if such damages were caused by SAP intentionally or grossly negligent.

## **Classification of Entities**

CAF provides features for grouping entities into different categories and also performing search based on categories. In the following sections we will discuss how to categorize the Travel entity.

1) As the first step, we need to enable the entity for Classification (or Categorization). This is done in the IDE. Open the Travel Entity in the IDE. Switch to the Attributes tab. Select the root node (Travel). In the Properties tab, set the property Classification Enabled to true.

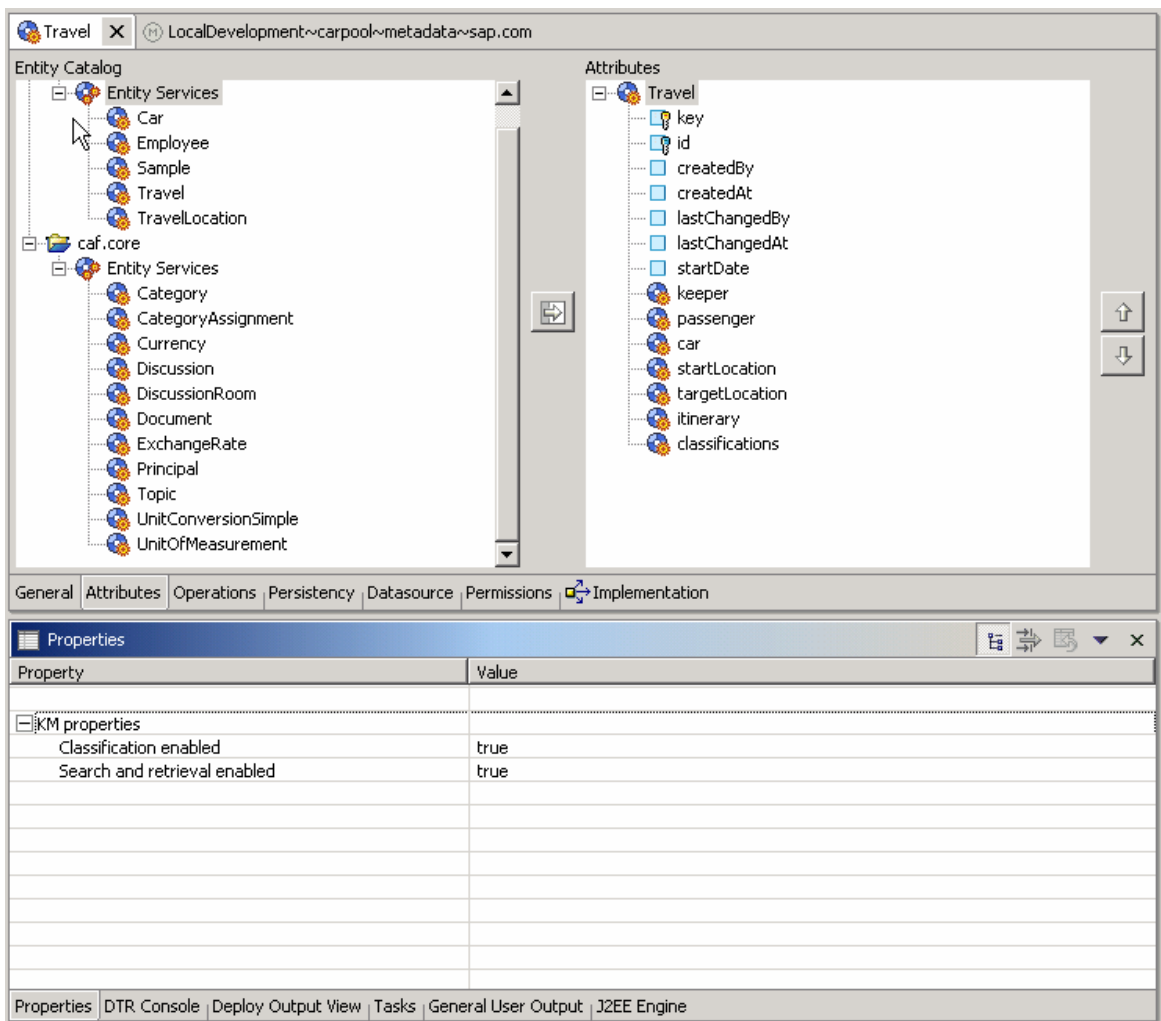

As a result of these settings, a new related entity of name classifications will be added to Travel Entity. A few operations will also be added to the entity.

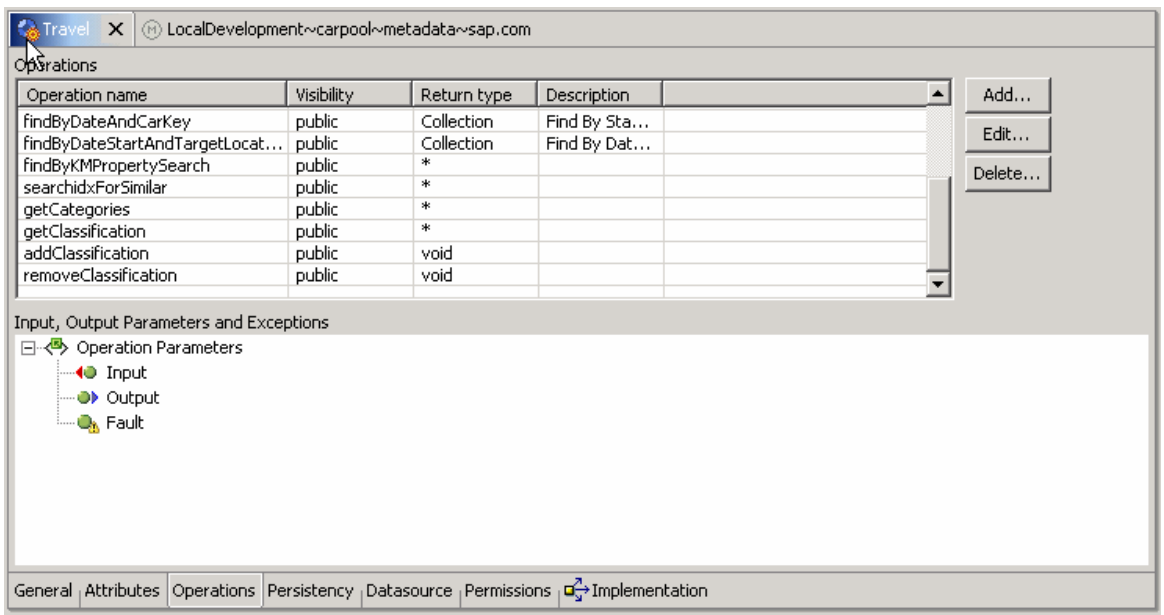

Save the metadata, Generate Code, build and deploy the DC.

2) The next step is to define the Categories. Launch the URL http://<was\_host>:<was\_port>/webdynpro/dispatcher/sap.com/caf~UI~cladmin/Classi ficationsAdmin. Alternativery you can navigate to Classification Administrator from the CAF Runtime Configuration screen (http://<was\_host>:<was\_port>/caf).

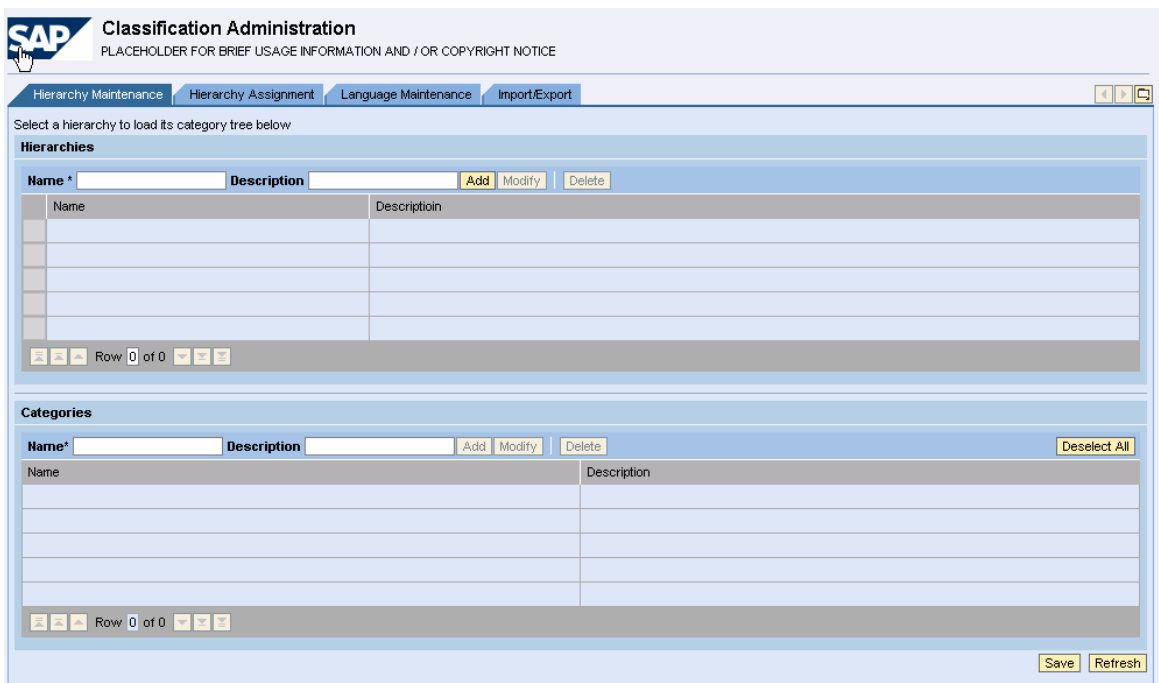

3) In the Hierarchy Maintenance tab we can create hierarchies and categories within them. Let us create a hierarchy named TravelType. Enter the following data and click the Add button.

Name: TravelType Description: Travel Type

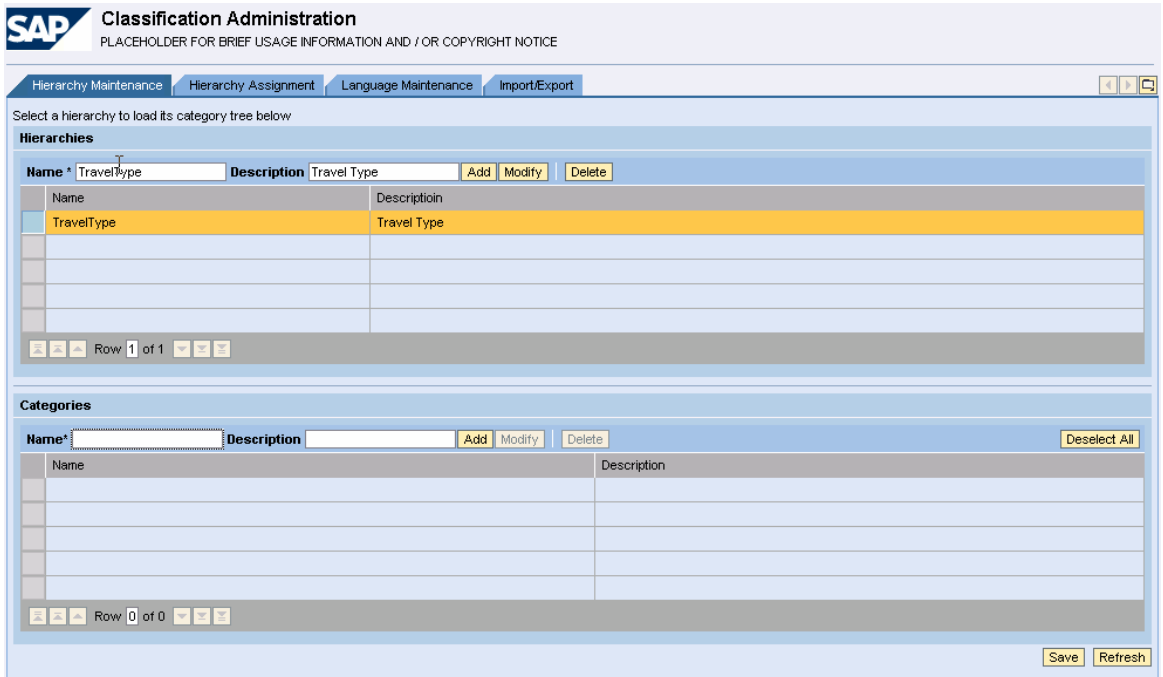

Select the hierarchy TravelType and add the following two categories to it.

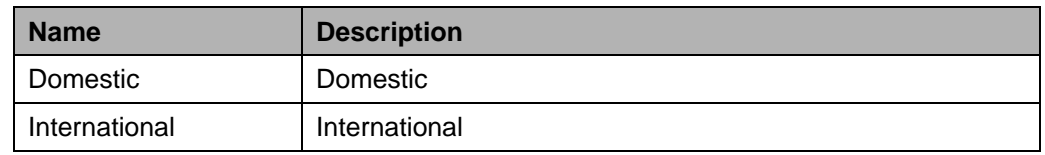

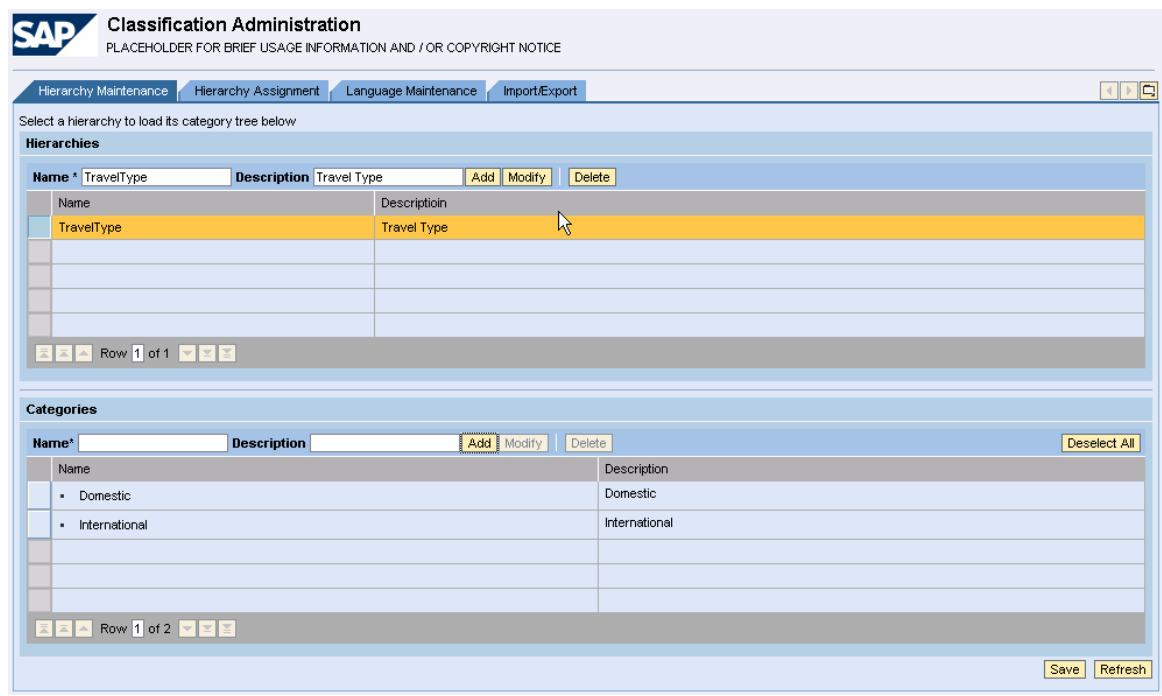

Save the hierarchy.

4) The next step is to assign hierarchy TravelType to the entity Travel. This means the instances of the Travel entity can be organized in the hierarchy TravelType. Switch to the Hierarchy Assignment tab. Select the Travel entity and click the Assign Hierarchies button.

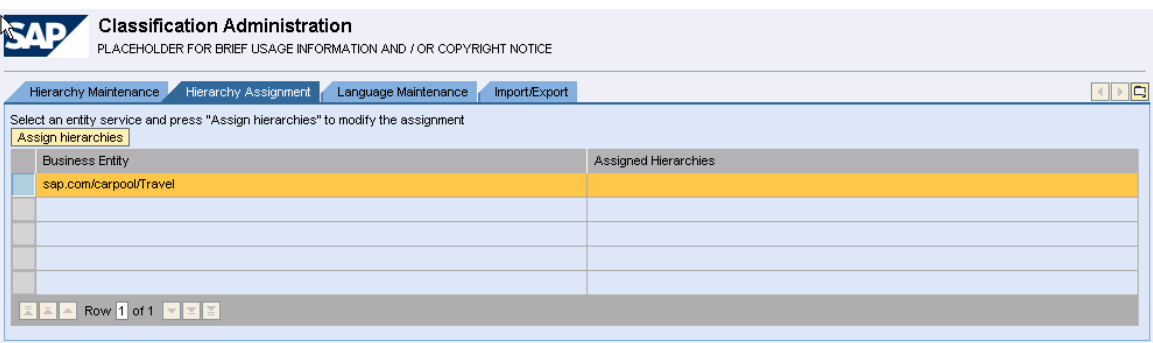

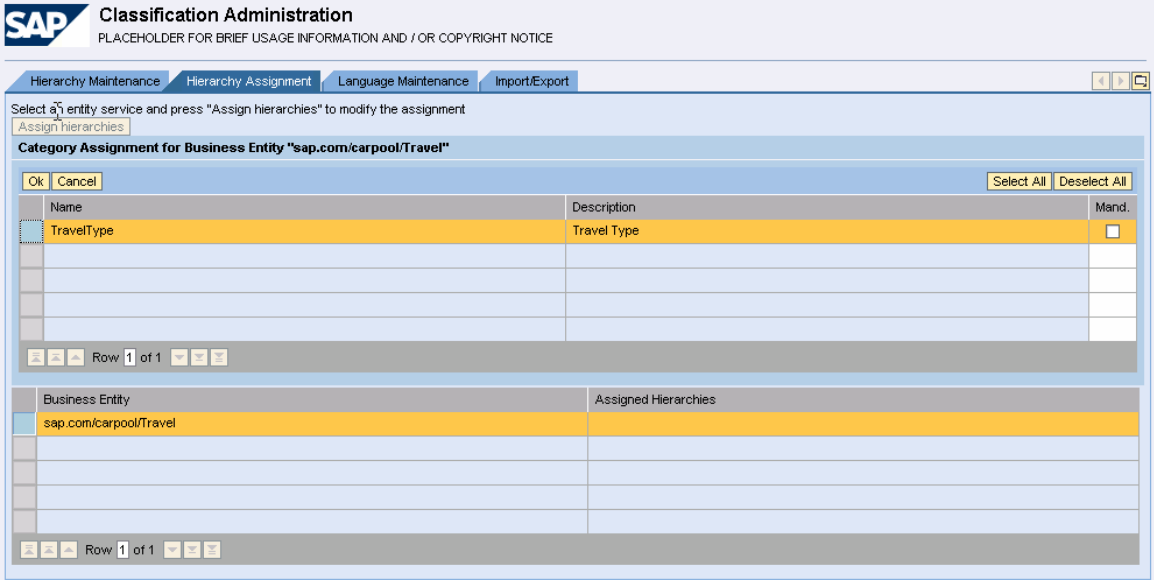

Select the hierarchy TravelType and click the OK button.

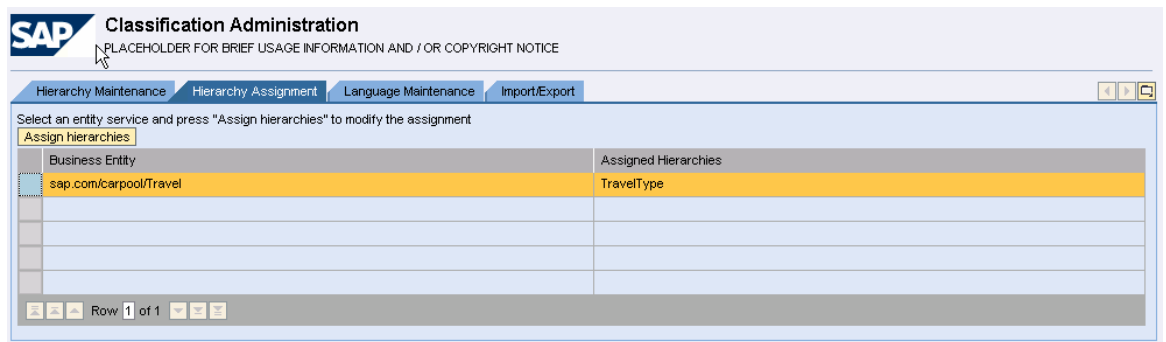

5) The Language Maintenance tab allows us to maintain the hierarchy and category descriptions in different languages.

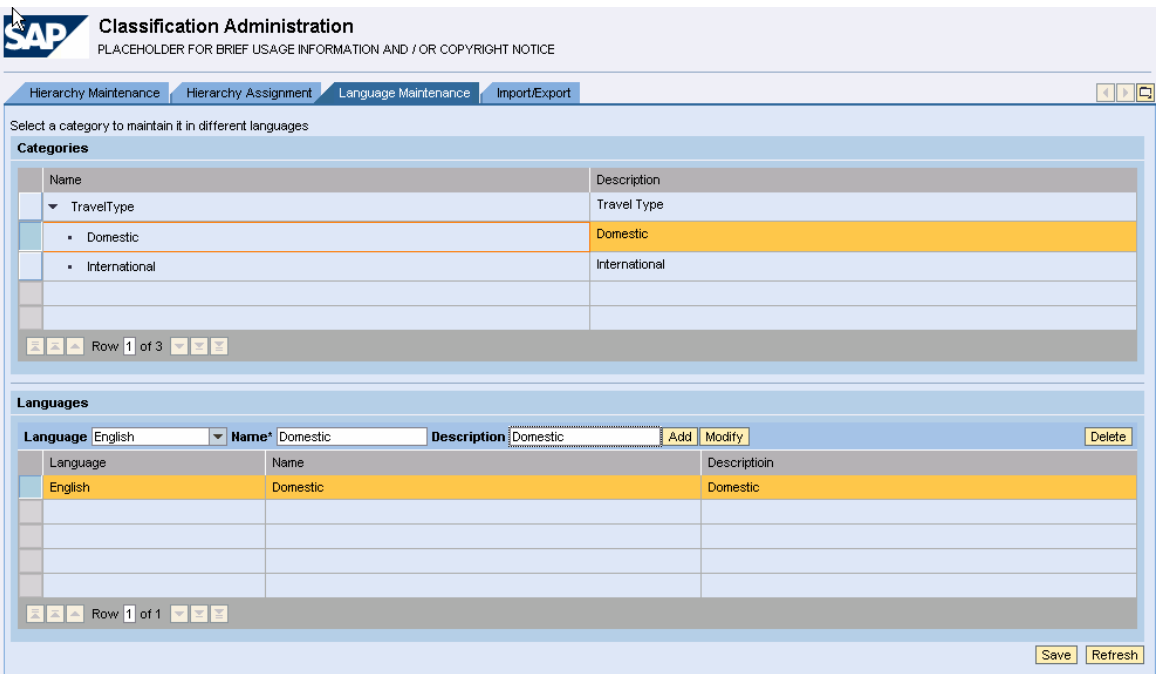

6) Through the Import/Export tab, we can import and export hierarchies.

Switch to Import/Export tab. There are two options to export the hierarchy.

#### First Option:

Select the hierarchy and click the BW Export button. The export file (\*.zip) will be created and a link to download them will be displayed. The zip archive will contain csv files if a format acceptable by BW.

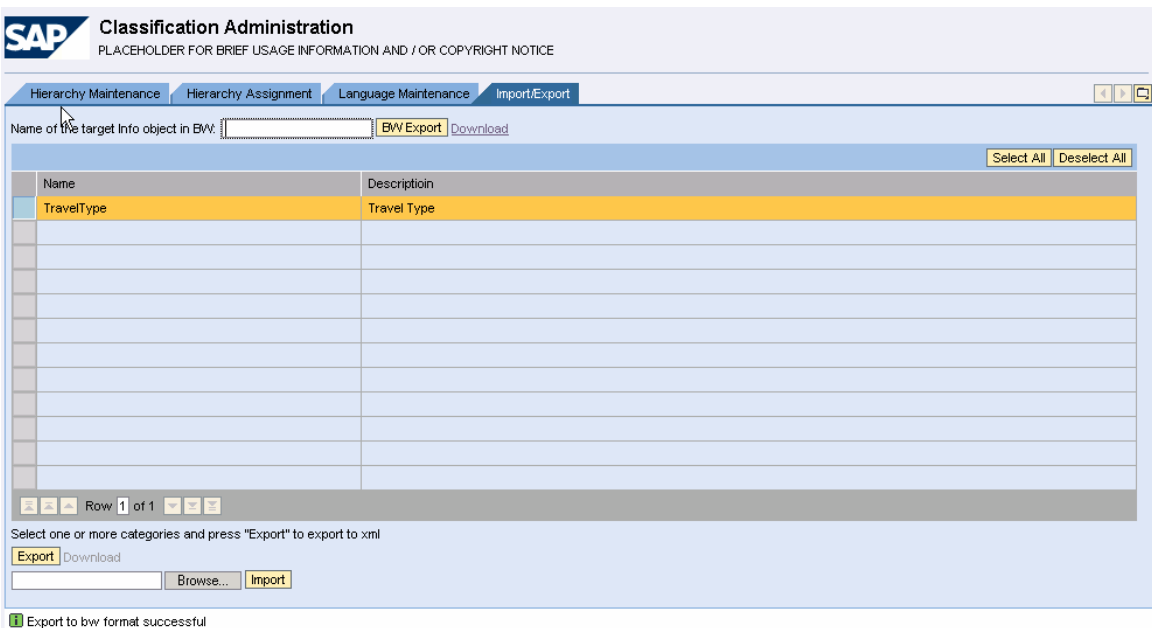

#### Second Option:

We can also export the hierarchy information as XML file. Select the hierarchy and click the Export button at the bottom of the screen. The XML file will be created and a link for it will be displayed.

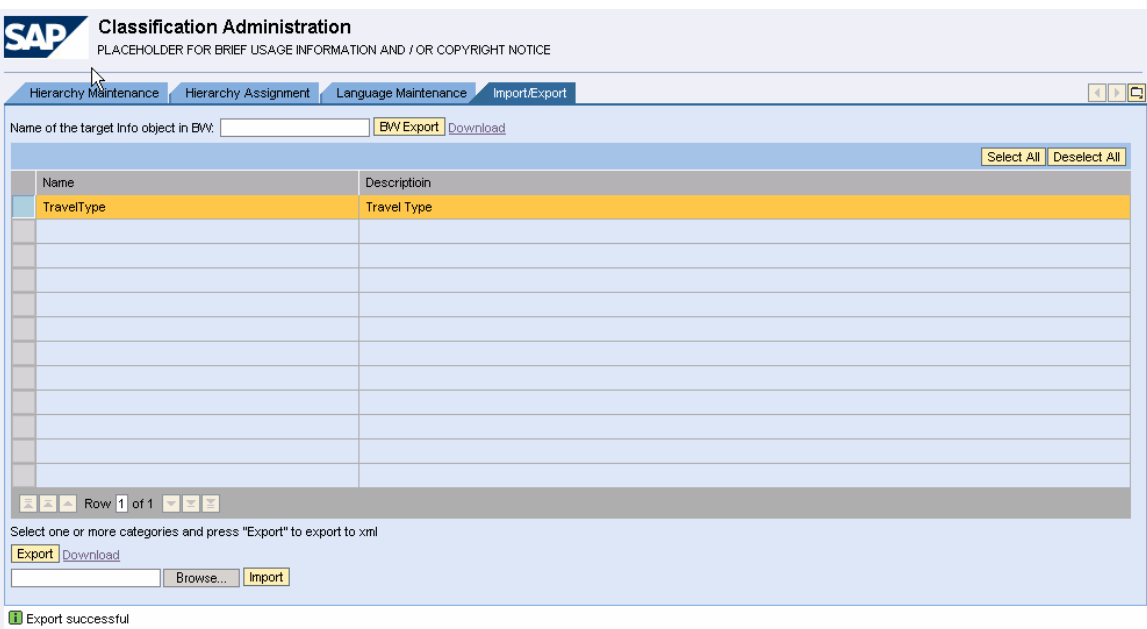

For example, the TravelType hierarchy will result in the following XML.

<?xml version="1.0" encoding="UTF-8"?> <categories> <category key="f0134380-13df-11da-cec5-000e7fa67ada"> <languages> <value name="TravelType" description="Travel Type" lang="en"/> </languages> <categories> <category key="f01e8e20-13df-11da-a426-000e7fa67ada"> <languages> <value name="Domestic" description="Domestic" lang="en"/> </languages> </category> <category key="f020d810-13df-11da-a644-000e7fa67ada"> <languages> <value name="International" description="International" lang="en"/> </languages>

- </category>
- </categories>

</category>

#### </categories>

We can also import the hierarchy from a CSV or XML files. Select the file using the Browse button at the bottom of the screen, and click the *Import* button.

7) The next step is to create instances of Travel entity and assign them to different Categories under the TravelType hierarchy.

CAF provides the UI pattern Classification Assignment for assigning Categories.

Navigate to the Pattern list screen. Select the pattern Classification Assignment and click the New Configuration button.

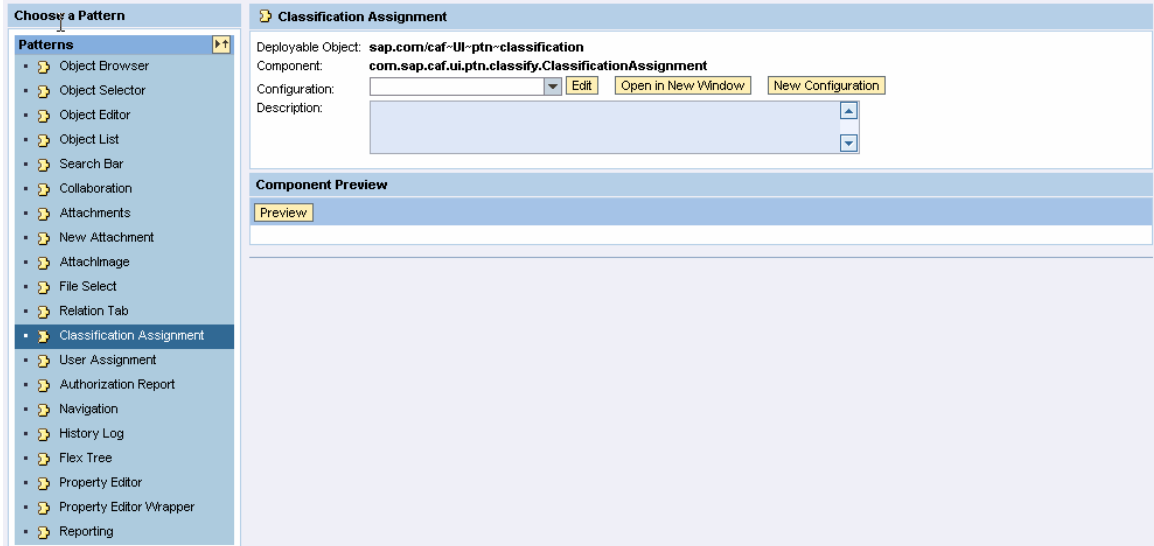

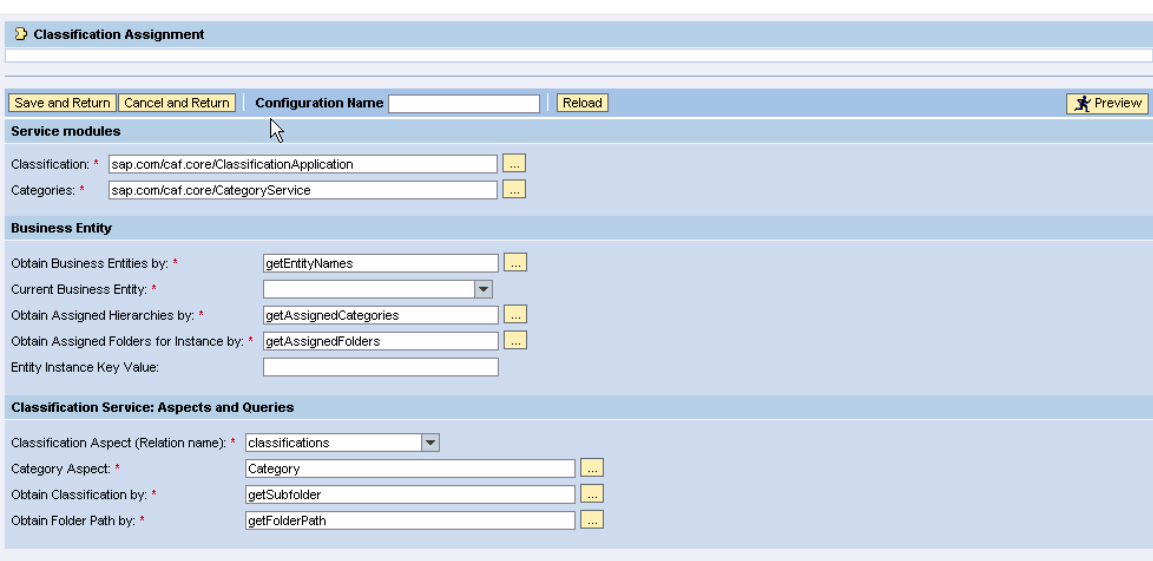

Most of the fields on the screen are pre-populated. Enter the following data and click Save and Return.

Configuration Name: carpool\_TravelClassification

Current Business Entity: sap.com/carpool/Travel

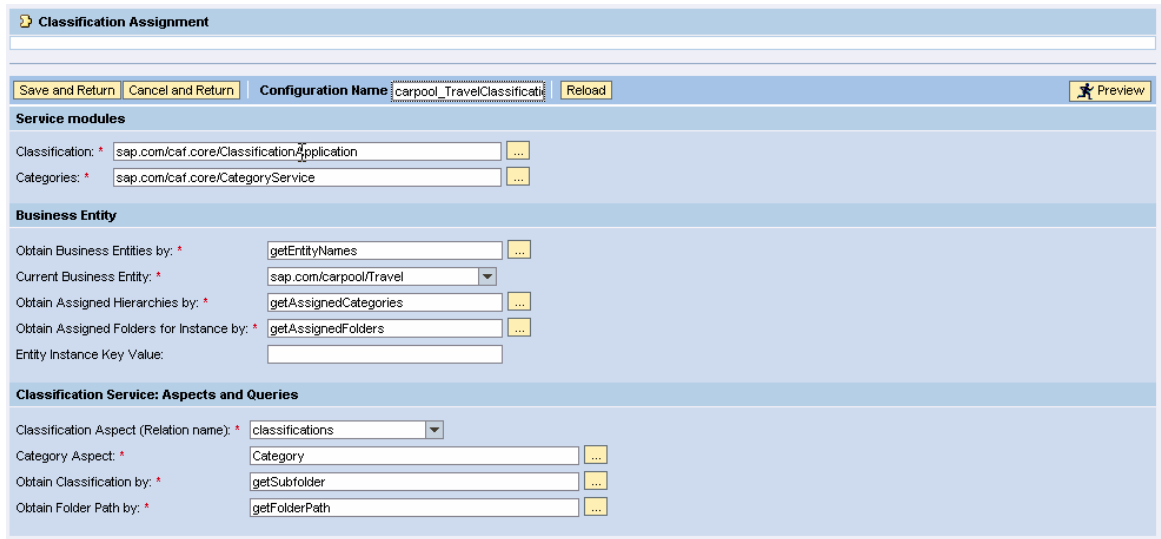

8) Add the carpool\_TravelClassification as a tab to the Object Editor pattern for creating Travel.

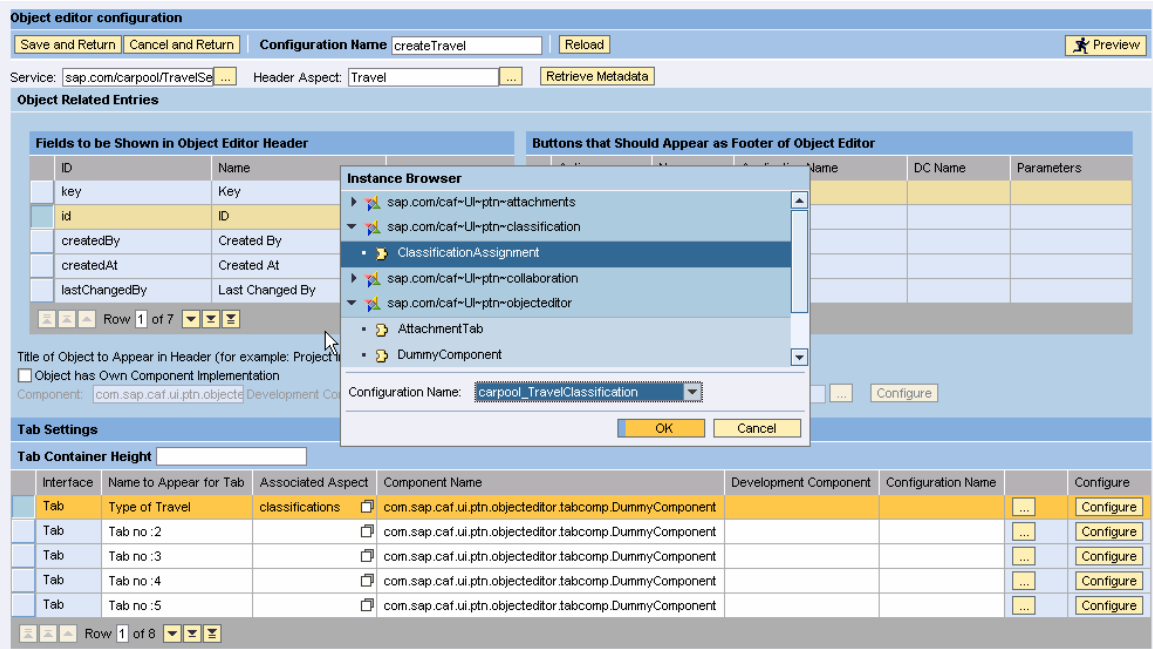

Save the Object Editor configuration and test it.

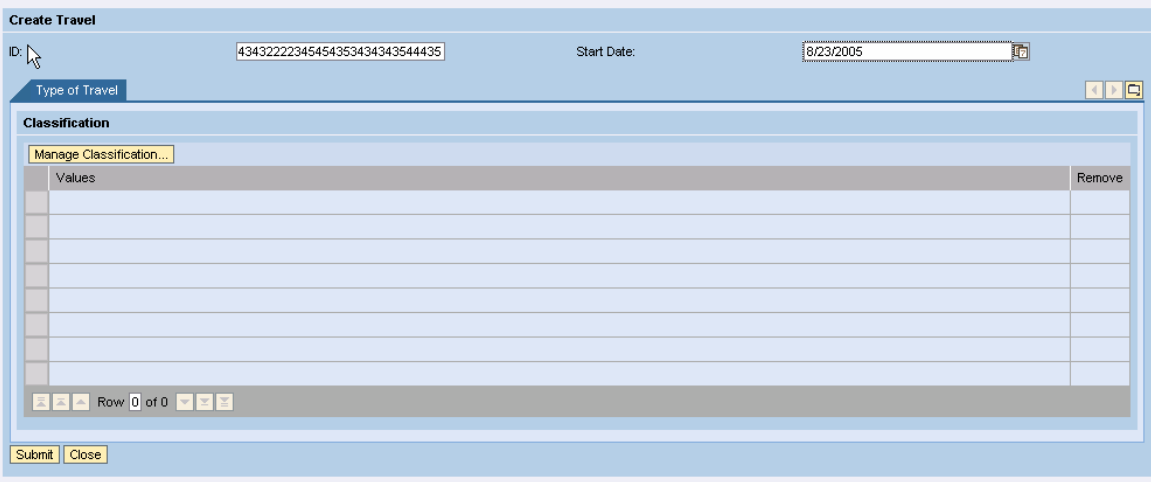

Click the button Manage Classification. Select the required categories and click OK.

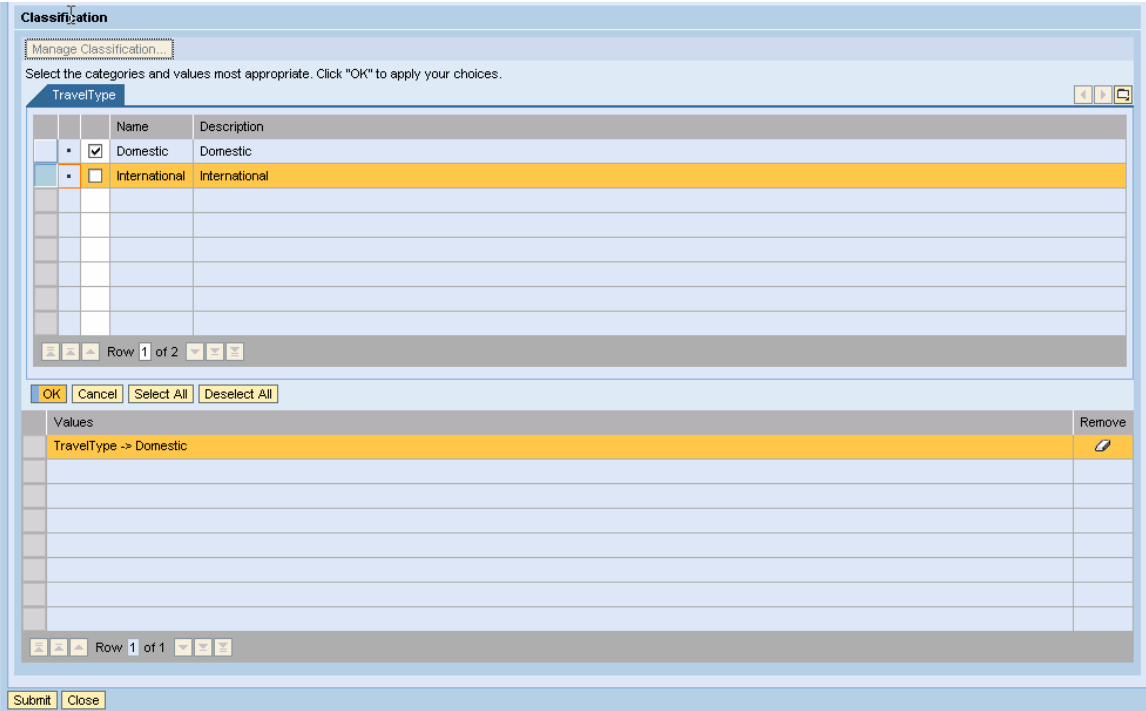

Click Submit.

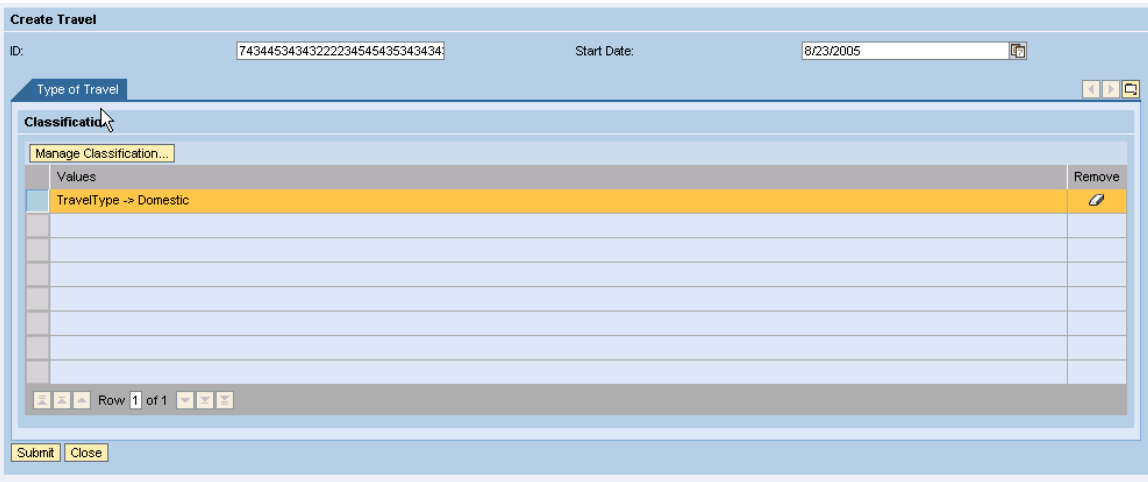

Enter the values for Travel entity attributes and click Submit.

This creates an instance of Travel entity belonging to category Domestic.

**www.sap.com/netweaver**